# **Windows 10 PL** System dla wymagających

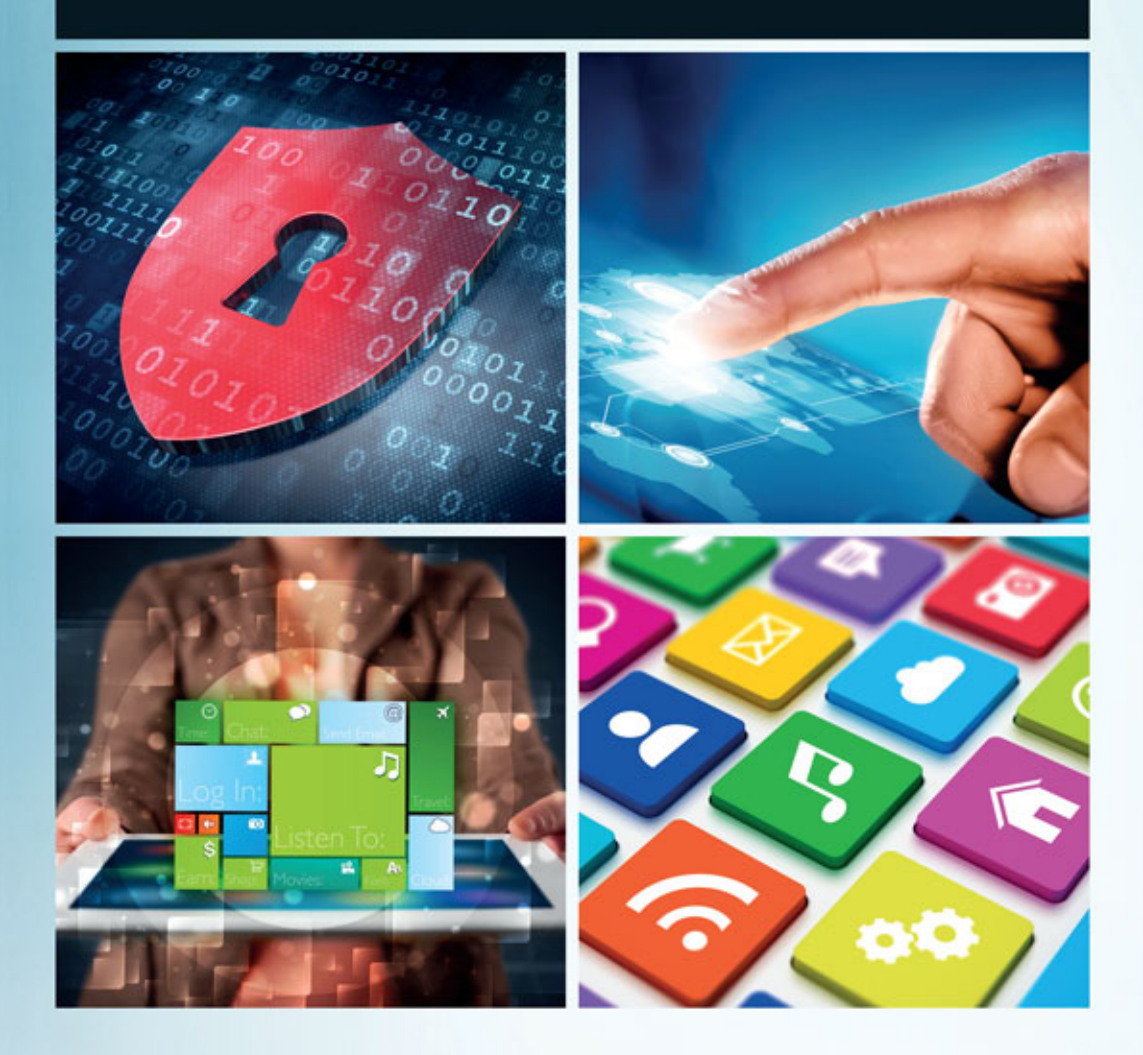

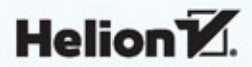

Wszelkie prawa zastrzeżone. Nieautoryzowane rozpowszechnianie całości lub fragmentu niniejszej publikacji w jakiejkolwiek postaci jest zabronione. Wykonywanie kopii metodą kserograficzną, fotograficzną, a także kopiowanie książki na nośniku filmowym, magnetycznym lub innym powoduje naruszenie praw autorskich niniejszej publikacji.

Wszystkie znaki występujące w tekście są zastrzeżonymi znakami firmowymi bądź towarowymi ich właścicieli.

Autor oraz Wydawnictwo HELION dołożyli wszelkich starań, by zawarte w tej książce informacje były kompletne i rzetelne. Nie biorą jednak żadnej odpowiedzialności ani za ich wykorzystanie, ani za związane z tym ewentualne naruszenie praw patentowych lub autorskich. Autor oraz Wydawnictwo HELION nie ponoszą również żadnej odpowiedzialności za ewentualne szkody wynikłe z wykorzystania informacji zawartych w książce.

Redaktor prowadzący: Michał Mrowiec

Projekt okładki: Studio Gravite / Olsztyn Obarek, Pokoński, Pazdrijowski, Zaprucki

Fotografia na okładce została wykorzystana za zgodą Shutterstock.com

Wydawnictwo HELION ul. Kościuszki 1c, 44-100 GLIWICE tel. 32 231 22 19, 32 230 98 63 e-mail: *helion@helion.pl*  WWW: *http://helion.pl* (księgarnia internetowa, katalog książek)

Drogi Czytelniku! Jeżeli chcesz ocenić tę książkę, zajrzyj pod adres *http://helion.pl/user/opinie/wi10wy* Możesz tam wpisać swoje uwagi, spostrzeżenia, recenzję.

ISBN: 978-83-283-0827-5

Copyright © Helion 2015

Printed in Poland.

[• Kup książkę](http://helion.pl/rf/wi10wy)

• Oceń książkę • Oceń książkę

[• Księgarnia internetowa](http://ebookpoint.pl/r/4CAKF)<br>• Lubię to! » Nasza społeczność • Lubię to! » Nasza społeczność

# Spis treści

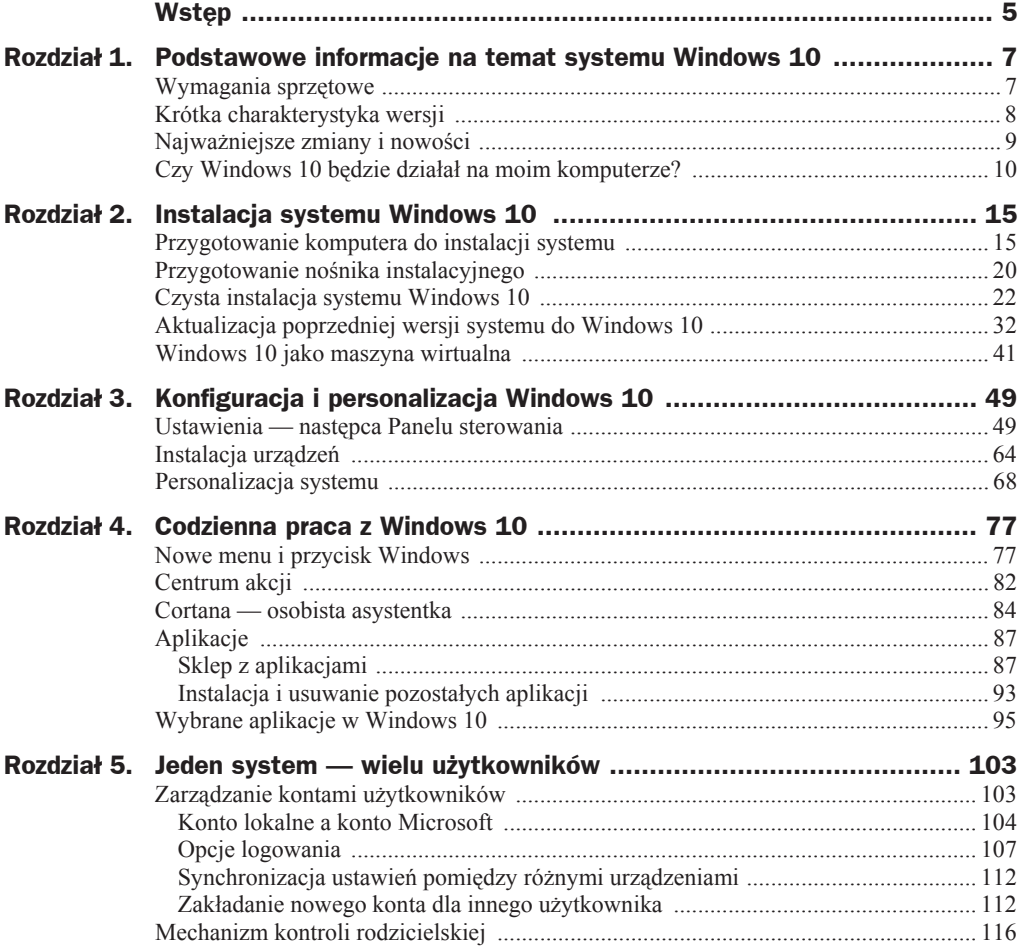

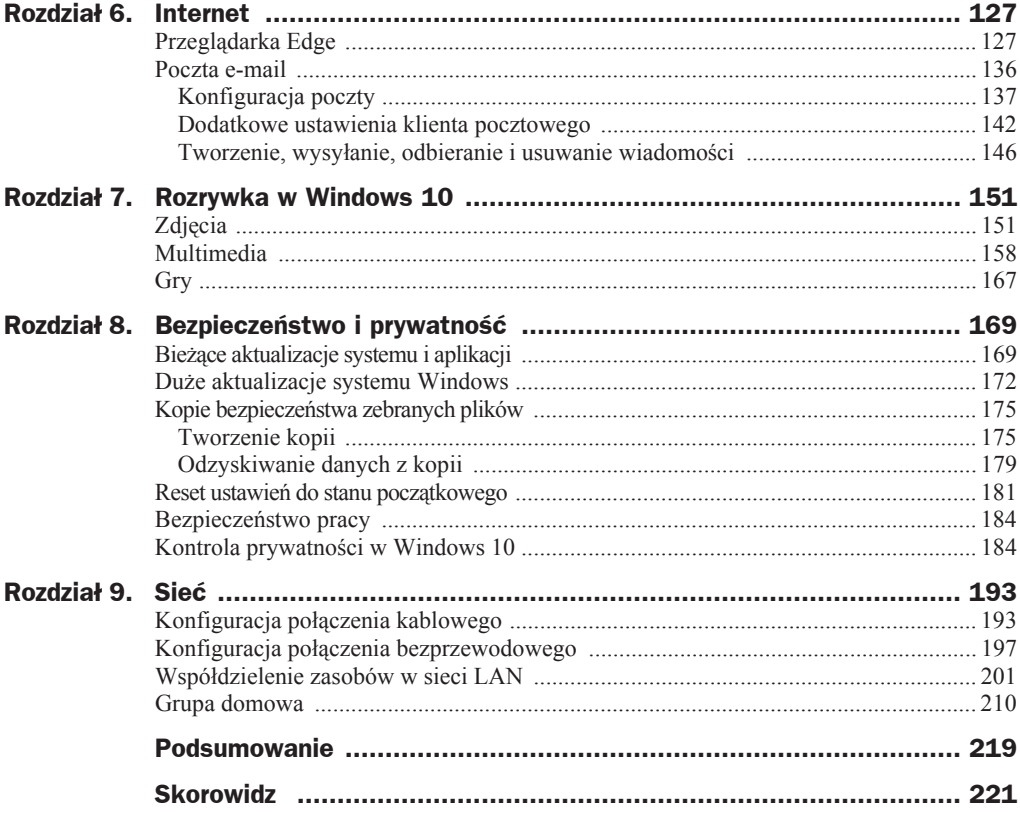

## Rozdział 3. Konfiguracja i personalizacja Windows 10

W poprzednim rozdziale poradziliśmy sobie z instalacją systemu Windows 10. Teraz przyszła pora, aby system skonfigurować i dopasować do własnych potrzeb. Tak się składa, że najnowsza odsłona "okienek" wprowadza tutaj wiele zmian, a jedna z najbardziej widocznych to zupełnie nowy sposób konfigurowania ustawień systemu, zastępujący dotychczasowy Panel sterowania.

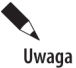

Klasyczny Panel sterowania nadal jest dostępny w systemie i można się do niego dostać poprzez kliknięcie przycisku *Start* i wpisanie nazwy Panel sterowania. Po chwili w wynikach wyszukiwania pojawi się odpowiednia pozycja, którą należy kliknąć lewym przyciskiem myszy.

## Ustawienia — następca Panelu sterowania

Jedną z nowości wprowadzonych w Windows 10 jest zupełna przebudowa Panelu sterowania, który w nowej wersji "okienek" nosi nazwę *Ustawienia*. Dostęp do nowej wersji panelu sterowania jest możliwy na dwa sposoby. Możemy kliknąć przycisk *Start*, a następnie z menu wybrać opcję *Ustawienia* (rysunek 3.1).

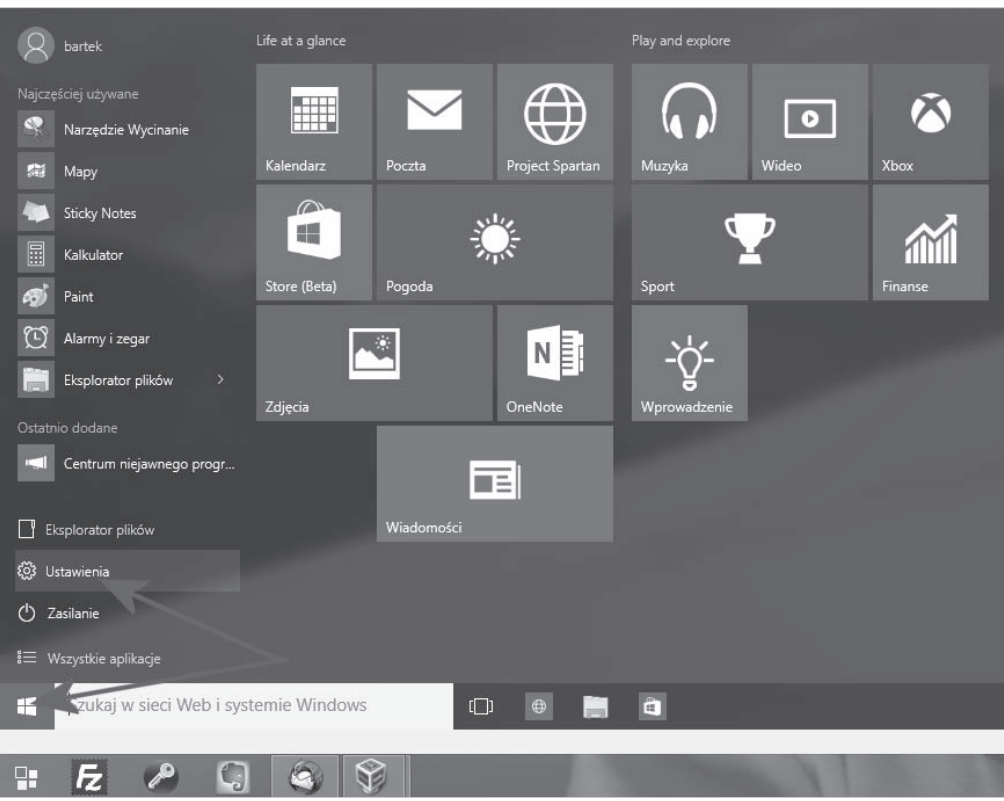

**Rysunek 3.1.** *Dostęp do ustawień systemu Windows 10 przez przycisk Start* 

Aby dotrzeć do sekcji *Ustawienia*, można też otworzyć Centrum akcji (robi się to poprzez kliknięcie ikony powiadomień ulokowanej na pasku w okolicy zegara) i kliknąć ikonę *Wszystkie ustawienia* (rysunek 3.2).

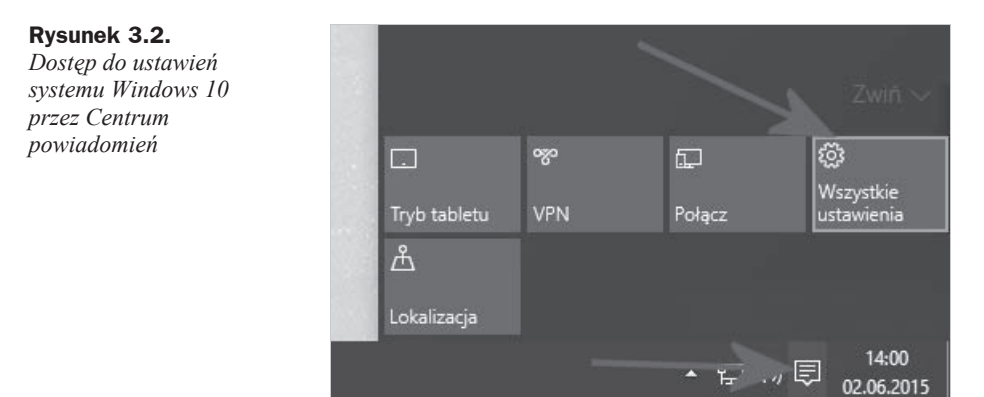

Na rysunku 3.3 widać nową sekcję ustawień. Na pierwszy rzut oka wydaje się, że zmianie uległy ikony i że na tym koniec. Jednak dokładniejsza analiza pokazuje, że ikon ubyło i zmieniły się ich funkcje.

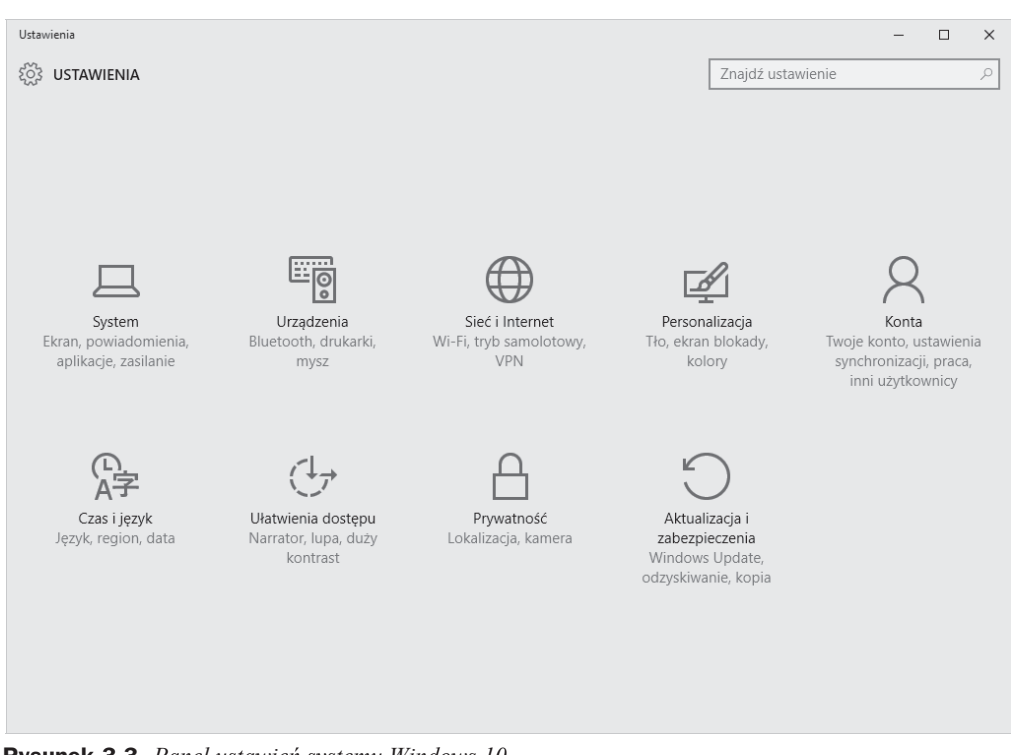

**Rysunek 3.3.** Panel ustawień systemu Windows 10

Ustawienia systemowe zostały podzielone na dziewięć grup:

- *System* ustawienia związane z ekranem, powiadomieniami, aplikacjami oraz zasilaniem komputera,
- ◆ *Urządzenia* ustawienia związane z drukarkami, modułem bluetooth oraz myszą i autoodtwarzaniem,
- ◆ *Sieć i internet* ustawienia związane z siecią i internetem,
- *Personalizacja* tutaj zebrano wszystkie opcje związane z wyglądem systemu,
- ◆ *Konta* w tym miejscu możesz zarządzać kontami, synchronizacją oraz pracą innych użytkowników systemu Windows 10,
- $\triangle$  *Czas i język* wszystkie ustawienia związane z lokalizacją i językiem systemu,
- ◆ *Ułatwienia dostepu* ustawienia dedykowane osobom, które mają na przykład problemy ze wzrokiem i potrzebują dodatkowego wsparcia ze strony systemu operacyjnego,
- ◆ *Prywatność* ustawienia pozwalające na kontrolę prywatności,
- ◆ *Aktualizacje i zabezpieczenia* jedna z ważniejszych sekcji nowego panelu ustawień; zebrano tu wszystkie ustawienia, które odpowiadają za aktualizację systemu oraz jego bezpieczeństwo.

W niniejszym podrozdziale skupiłem się na kilku wybranych elementach umożliwiających konfigurację systemu. Pozostałe ustawienia zostały opisane w dalszej części książki.

Zacznijmy konfigurację systemu od grupy ustawień o nazwie System. Menu Ekran (rysunek 3.4) zawiera informacje na temat ustawień związanych z ekranem komputera. Za pomocą suwaka *Zmień rozmiar tekstu, aplikacji i innych elementów* możemy dopasować ustawienia wyświetlanego obrazu do rozdzielczości monitora. Przesunięcie suwaka w prawo spowoduje powiększenie liter oraz aplikacji, co poprawi komfort pracy. Ustawienie to przyda się szczególnie wtedy, gdy pracujemy z monitorami o dużych przekątnych i wysokich rozdzielczoĞciach.

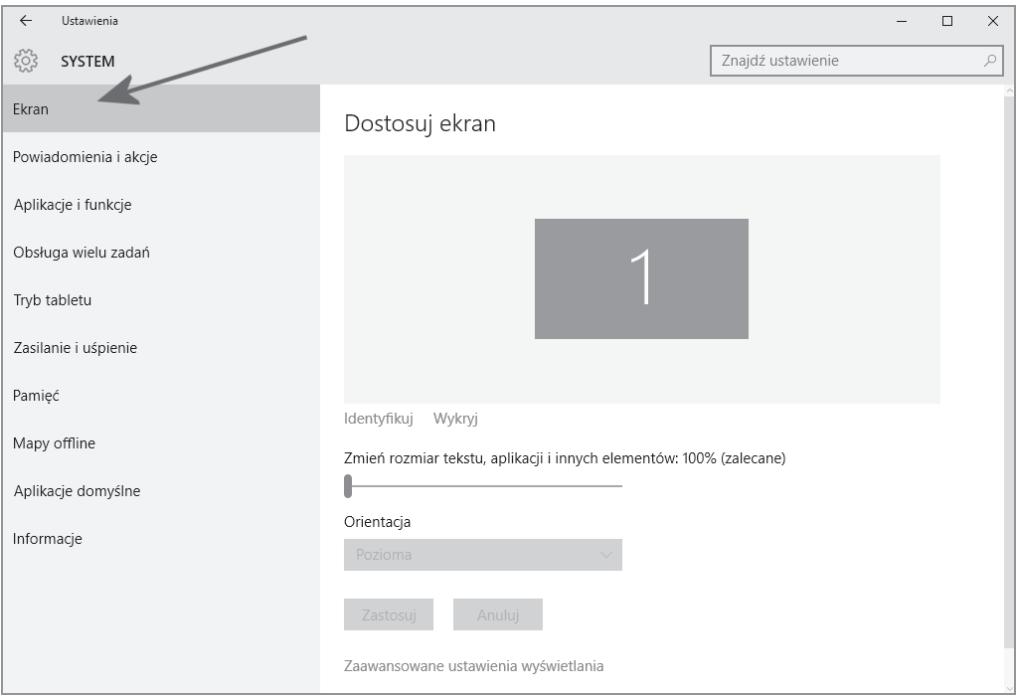

**Rysunek 3.4.** *Ustawienia systemu — menu Ekran*

Opcja *Orientacja* pozwala na zmianę orientacji ekranu. Dokładniej mówiąc, za pomocą tej opcji możesz ustawić obraz w pionie lub obrócić go do góry nogami. Rozwiązanie to może być pomocne na urządzeniach typu tablet lub na komputerach wyposażonych w monitory z funkcją pivot.

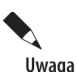

Na niektórych urządzeniach mogą pojawić się dodatkowe ustawienia - *Poziom jasno-Ści* oraz Automatycznie dostosuj jasno*ść ekranu* — pozwalają na rozjaśnienie bądź ściemnienie zawartości obrazu. To ustawienie przydaje się np. podczas pracy w terenie. Automatyczna zmiana jasności zadziała wyłącznie w urządzeniach, które posiadają specjalny czujnik.

Następna pozycja w menu to *Powiadomienia i akcje* (rysunek 3.5). W sekcji *Wybierz szybkie akcje* widoczne są cztery piktogramy. DomyĞlnie są to *Tryb tabletu*, *JasnoĞü*, *Połącz* oraz *Wszystkie ustawienia*. Przyciski te są widoczne w dolnej części Centrum akcji (rysunek 3.2) i pozwalają na szybki dostĊp do wybranych funkcji systemu Windows 10.

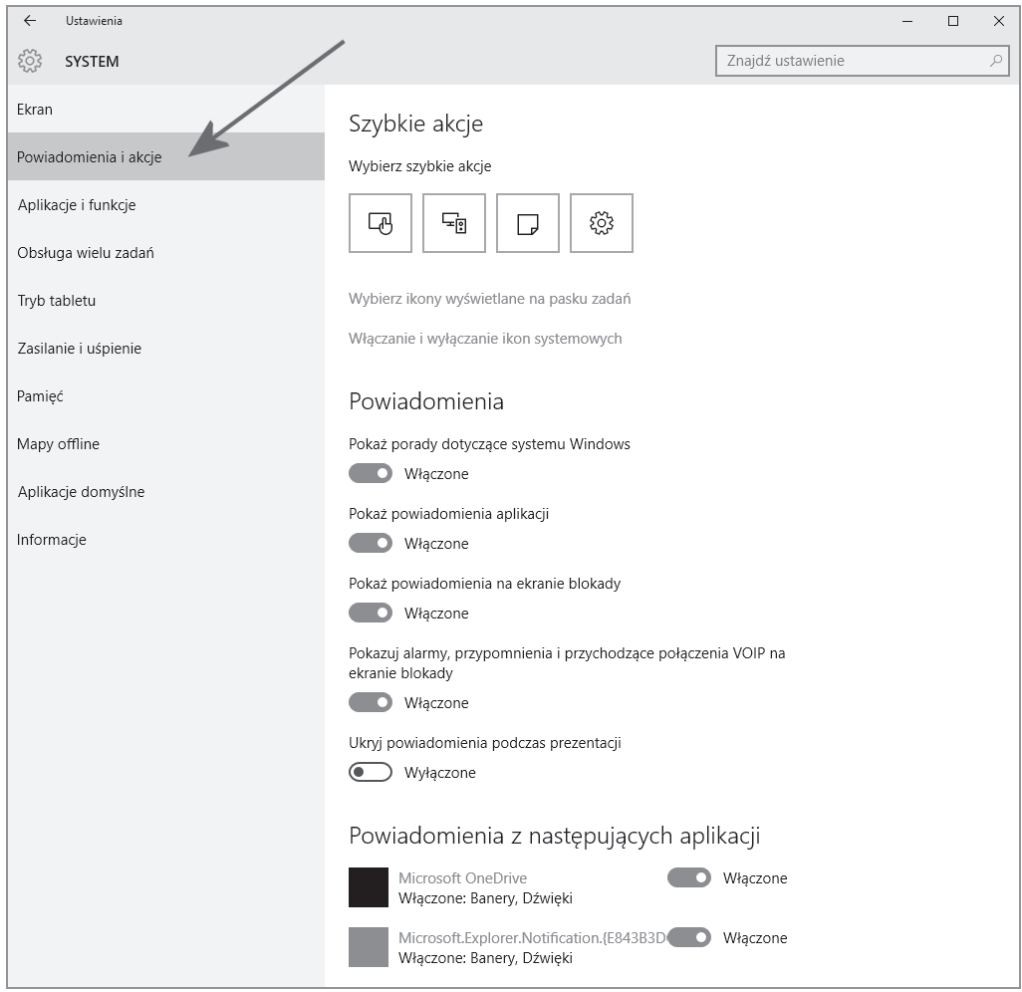

**Rysunek 3.5.** *Ustawienia systemu — menu Powiadomienia i akcje*

Kliknięcie jednego z przycisków widocznych na rysunku 3.5 spowoduje otwarcie menu, w którym znajduje się lista innych funkcji. Możemy wybrać z listy odpowiednią funkcję i zmienić sposób działania przycisku. Lista dostępnych możliwości jest długa i zawiera m.in. skróty do połączeń komórkowych, bluetooth, VPN, oszczędzania baterii, etc.

Kolejnym elementem, o którym warto wspomnieü przy okazji omawiania sekcji *Powiadomienia i akcje*, jest opcja *PokaĪ powiadomienia aplikacji*. Wáączenie tej opcji spowoduje pojawianie się powiadomień, które będą "wyjeżdżać" z prawego dolnego narożnika i będą mieć postać zbliżoną do tego, co widać na rysunku 3.6.

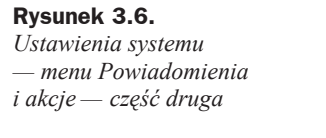

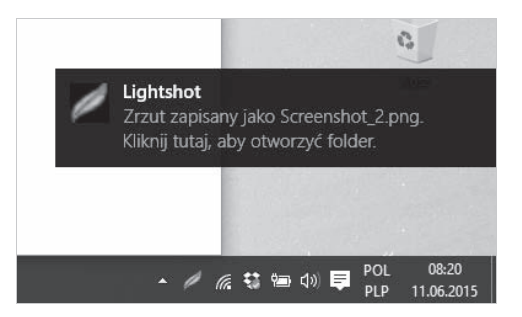

Pozostałe przełączniki widoczne w sekcji Powiadomienia umożliwiają kontrolę sposobu wyświetlania powiadomień. Możesz zdecydować m.in. o tym czy powiadomienia będą pojawiać się na ekranie blokady lub włączyć porady związane z Windows 10. Sekcja Powiadomienia z następujących aplikacji umożliwia włączenie/wyłączenie powiadomień dla konkretnych aplikacji zainstalowanych w systemie Windows 10.

Za pomocą opcji *Wybierz ikony wyświetlane na pasku zadań* możliwe jest kontrolowanie tego, jakie ikony pojawią się na pasku w okolicy zegara systemowego. W tym wypadku chodzi o ikony aplikacji, które zainstalowałeś w systemie Windows 10. Na rysunku 3.7 widać zawartość omawianego menu.

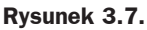

*Ustawienia systemu — menu Powiadomienia i akcje/Wybierz ikony wyĞwietlane na pasku* zadań

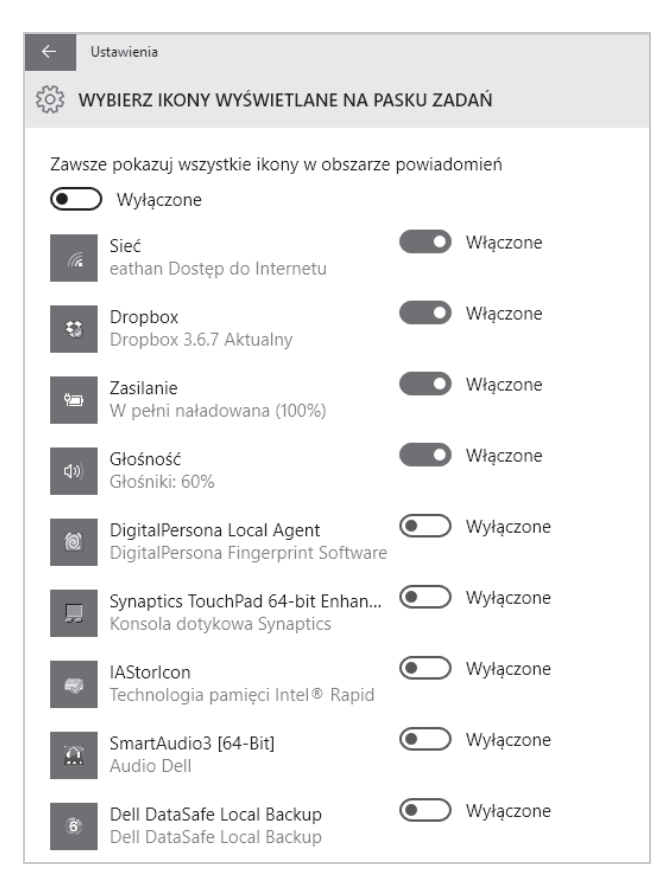

Włączenie opcji *Zawsze pokazuj wszystkie ikony w obszarze powiadomień* spowoduje dezaktywację ustawień widocznych powyżej, a wszystkie ikony będą widoczne na pasku obok zegara. W moim odczuciu nie jest to wygodne rozwiązanie — znacznie lepiej jest pozostawić opcję *Wyłączone* i indywidualnie sterować widocznością poszczególnych ikon. Aby ukryć jakąś ikonę, po prostu ustawiamy przełącznik na wartości *Wyłączone*.

Na pasku obok zegara pojawią się również ikony systemowe. Nimi też możemy sterować, a odpowiednie ustawienia zebrano w opcji *Wáączanie i wyáączanie ikon systemowych*. Na rysunku 3.8 widać zestaw dostępnych ustawień. Aby ukryć jakąś ikonę systemową, po prostu naleĪy przestawiü przeáącznik na tryb *Wyáączone*.

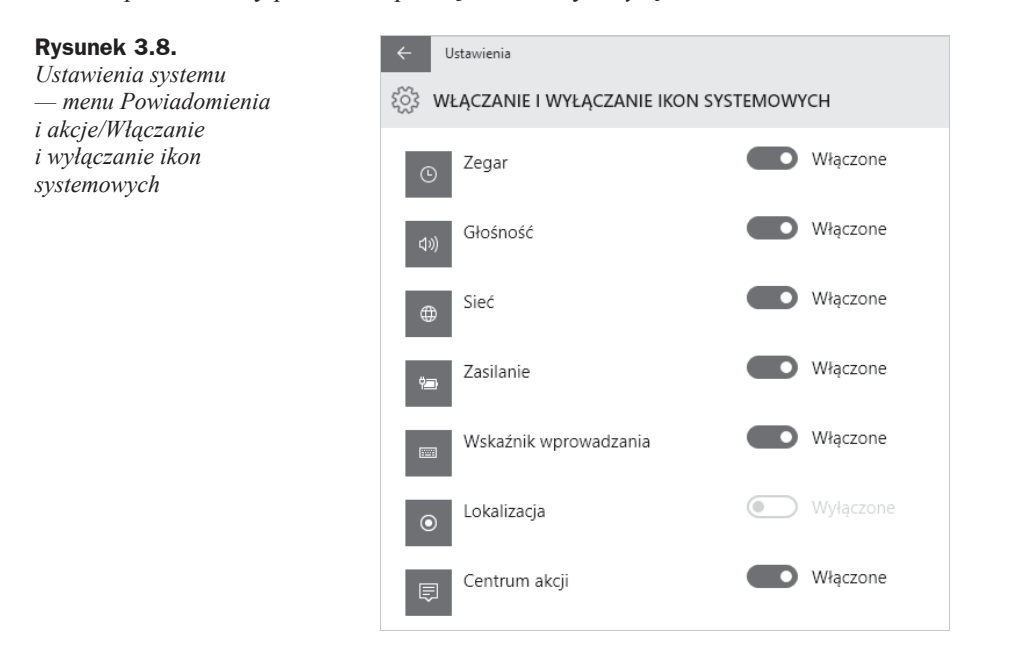

Na rysunku 3.9 przedstawiłem kolejną pozycję z menu ustawień systemowych — *Aplikacje i funkcje*.

W menu tym po chwili od jego włączenia zobaczysz listę aplikacji zainstalowanych w systemie. Obok każdej aplikacji będzie widoczna informacja na temat tego, ile zajmuje ona miejsca na dysku komputera. Nad listą znajdziesz kilka ustawień, które umożliwiają jej sortowanie. Kliknięcie pozycji na liście spowoduje wyświetlenie przycisku *Odinstaluj*, za pomocą którego będziesz mógł pozbyć się zbędnej aplikacji.

Następna pozycja w menu *Ustawienia* to *Obsługa wielu zadań* (rysunek 3.10). W tym miejscu możesz kontrolować m.in. zachowanie okien podczas przeciągania oraz ustawienia wirtualnych pulpitów. Działanie wszystkich opcji najlepiej sprawdzić samodzielnie. Spróbuj np. chwycić okno i przeciągnąć je do górnej krawędzi ekranu — zostanie ono automatycznie umieszczone w docelowym miejscu. W omawianej sekcji możesz wyłączyć lub włączyć tego typu zachowania.

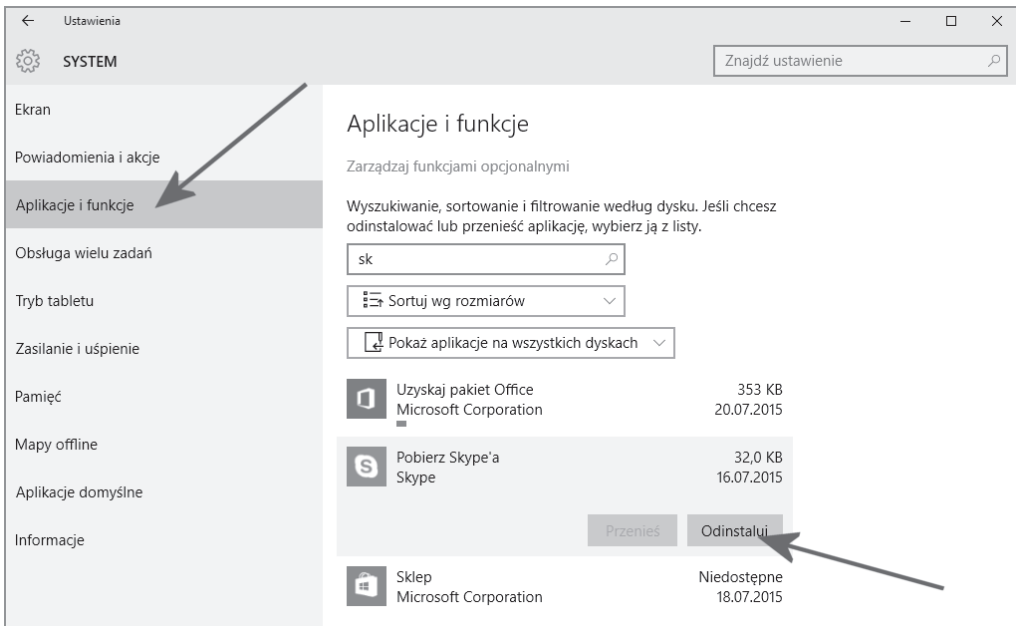

**Rysunek 3.9.** *Ustawienia systemu — menu Apps & features*

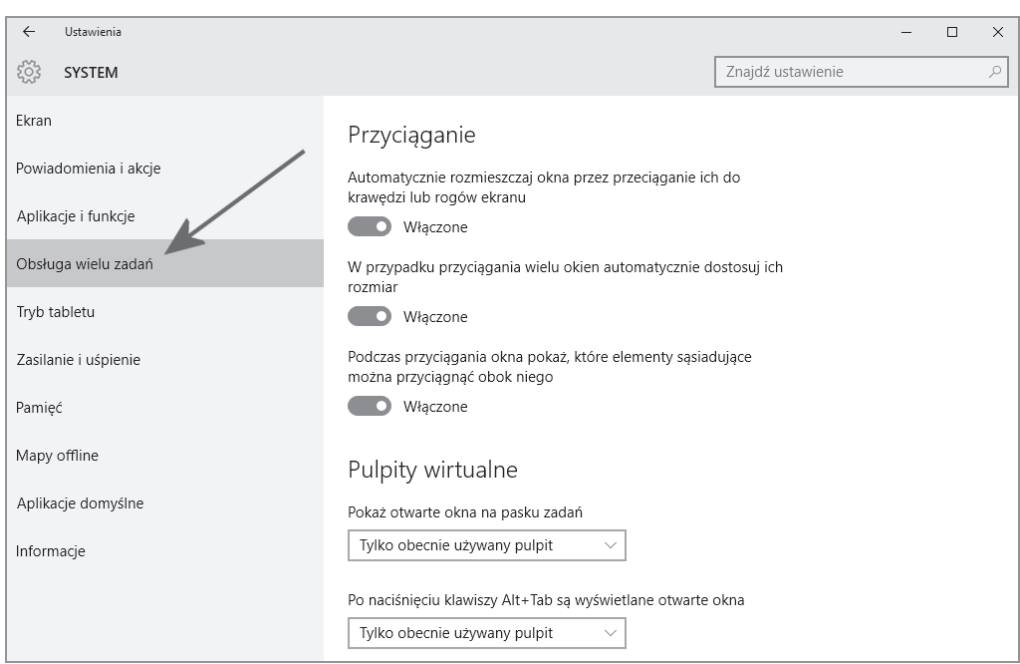

**Rysunek 3.10.** *Ustawienia systemu — menu Obsługa wielu zadań* 

*Tryb tabletu* (rysunek 3.11) to kolejna grupa ustawień w menu. W tym miejscu możesz kontrolować zachowanie systemu, gdy działa na urządzeniu hybrydowym, mogącym pełnić funkcję laptopa i tabletu.

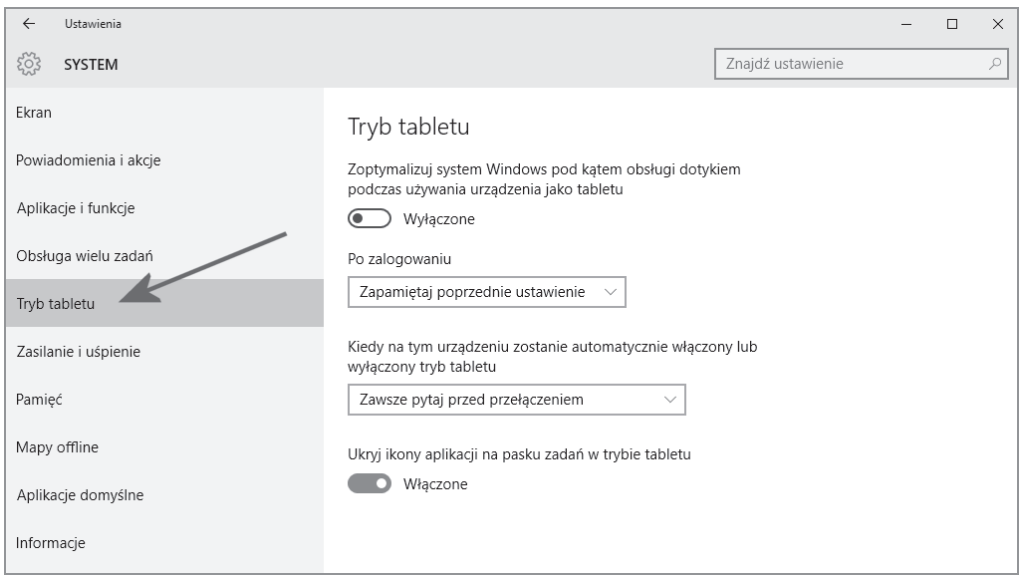

**Rysunek 3.11.** *Ustawienia systemu — menu Tryb tabletu*

Za pomocą opcji *Zoptymalizuj system pod kątem obsáugi na tablecie i dotykiem, wáączając tryb tabletu* możesz wymusić przełączanie trybu pracy w tryb tabletu. W praktyce oznacza to, że okna zostaną powiększone do pełnego rozmiaru, a menu pod przyciskiem *Windows* przybierze inną postać — zostaną same kafelki, tak jak to widać na rysunku 3.12.

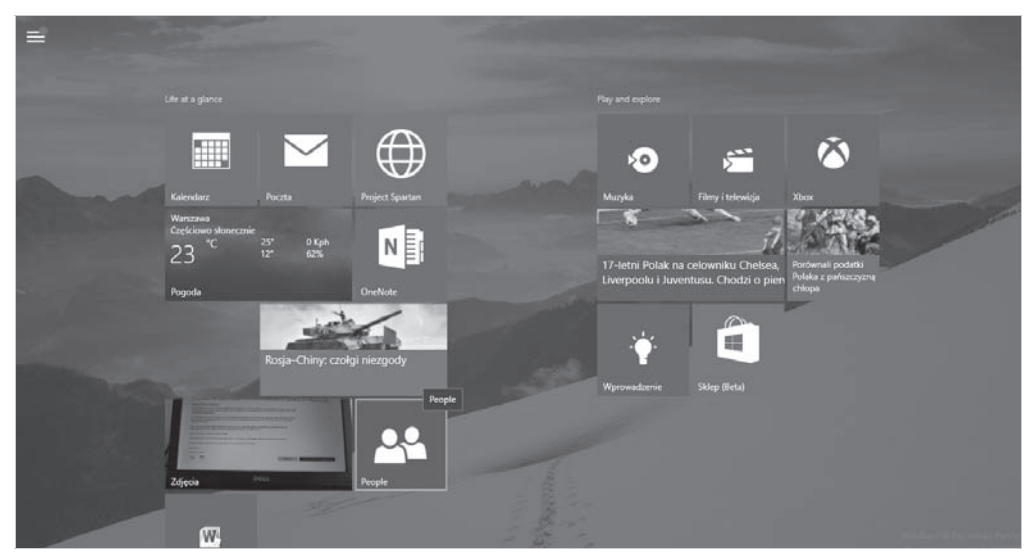

**Rysunek 3.12.** *Kafelkowe menu to efekt dziaáania trybu tabletu*

Jeżeli w Twoim przypadku Windows 10 działa na laptopie lub innym urządzeniu zasilanym baterią, to sekcja Oszczędzanie baterii, widoczna na rysunku 3.13, jest jednym z tych elementów, które powinny zostać przez Ciebie bardzo dokładnie przejrzane.

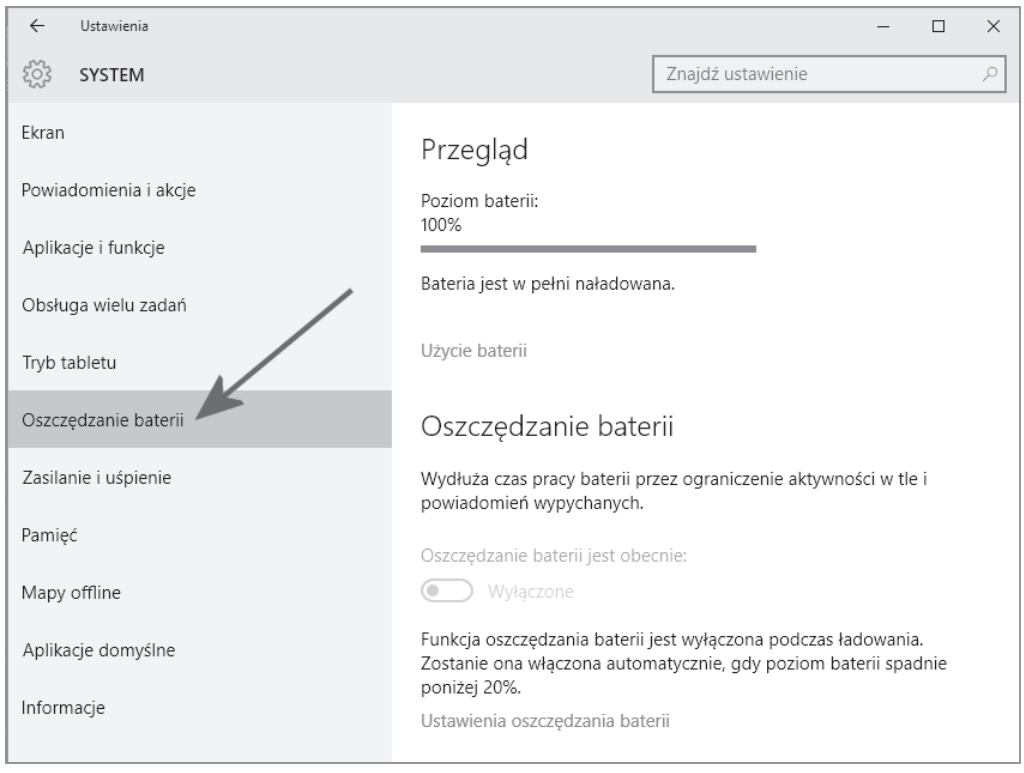

**Rysunek 3.13.** Ustawienia systemu — menu Oszczędzanie baterii

W sekcji *Przegląd* znajdziesz podstawowe informacje o pracy komputera na baterii. W moim przypadku laptop zużył dopiero 2% zasobów energii zgromadzonej w baterii.

Po kliknięciu opcji *Użycie baterii* zobaczysz dokładne statystyki użycia baterii (rysunek 3.14). Zwróć uwagę, że lista zawiera wykaz aplikacji i zużycie przez nie baterii. Warto śledzić tę sekcję i na podstawie danych tutaj zebranych podejmować decyzje co do trybu pracy różnych aplikacji. W ten sposób możesz w znacznym stopniu poprawić czas pracy urządzenia.

Windows 10 wprowadza aktywny tryb oszczędzania baterii, który w przypadku osiągnięcia odpowiedniego poziomu jej rozładowania zaczyna wyłączać niektóre funkcje komputera, aby wydłużyć jego czas pracy. Zasada działania tego mechanizmu jest bardzo podobna do tego, z czym spotykasz się w swoim smartfonie. Niezbędne ustawienia zebrano w opcji *Ustawienia oszczędzania baterii* (rysunek 3.15). Za pomocą suwaka możesz ustawić, w którym momencie ma zostać włączony mechanizm oszczędzania energii.

Rysunek 3.16 przedstawia menu *Zasilanie i uĞpienie*, w którym zebrano wszystkie opcje odpowiedzialne za okreĞlenie czasu, po jakim zostanie wyáączony ekran i komputer przejdzie w stan uśpienia. Każde z ustawień przewiduje dwa warianty — zasilanie bateryjne oraz zasilanie z gniazdka elektrycznego.

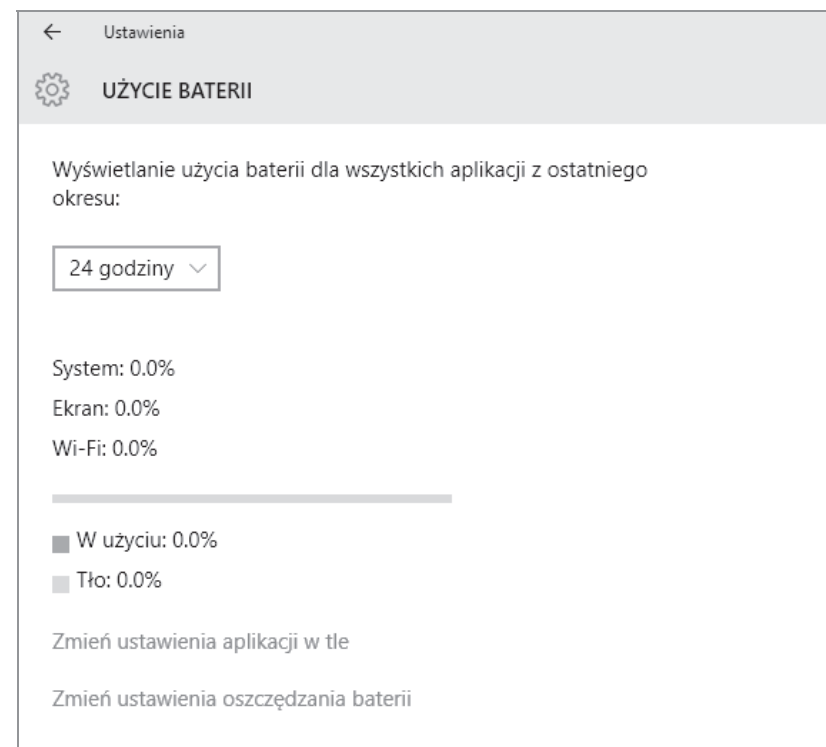

**Rysunek 3.14.** *Ustawienia systemu* — menu Oszczędzanie baterii/Battery Use

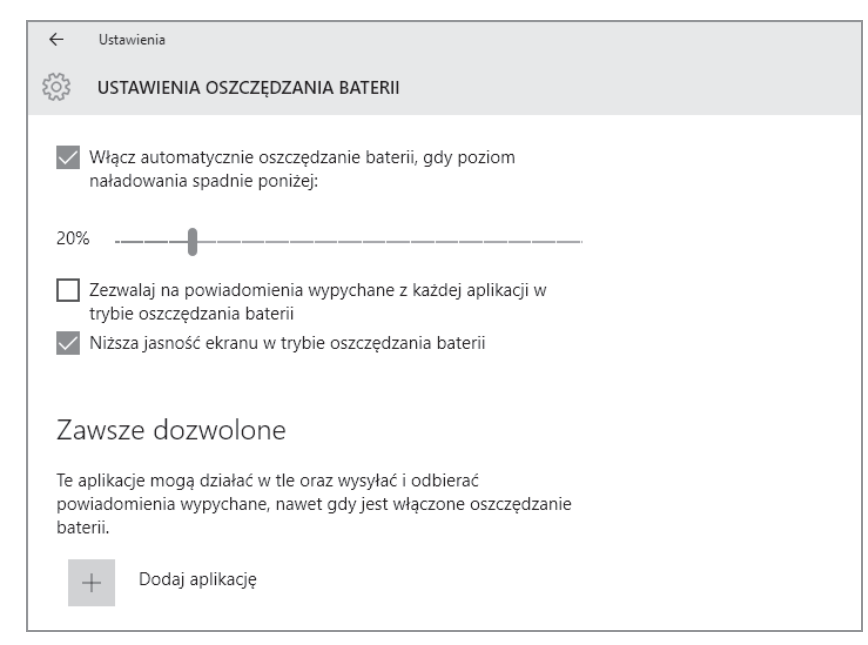

Rysunek 3.15. *Ustawienia systemu — menu Oszczędzanie baterii/Ustawienia oszczędzania baterii* 

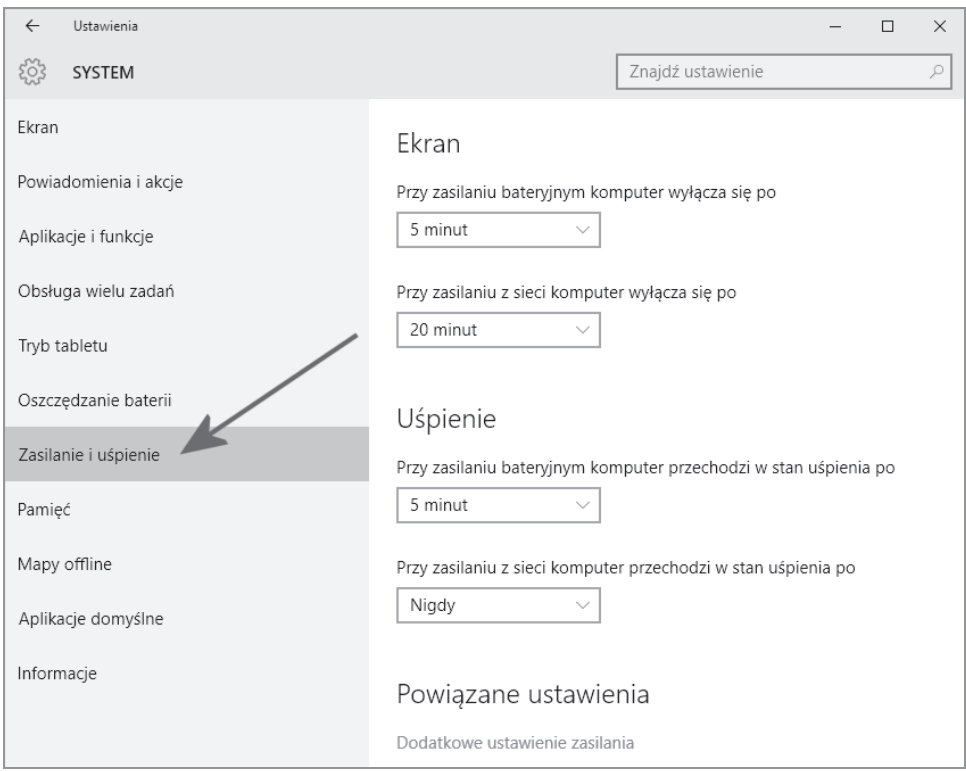

**Rysunek 3.16.** *Ustawienia systemu — menu Zasilanie i uĞpienie*

Po kliknięciu opcji *Dodatkowe ustawienia zasilania* zostanie otwarte nowe okno (rysunek 3.17), które powinieneś znać z poprzednich wersji Windows. W tym miejscu możesz modyfikować oraz tworzyć nowe plany zasilania dla swojego komputera.

Kolejna pozycja w menu to *Pamięć* (rysunek 3.18), gdzie zebrano wszystkie informacje na temat dostępnego miejsca na dyskach urządzenia. W górnej części okna widoczny jest graficzny wskaźnik. Natomiast za pomocą ustawień w sekcji *Lokalizacja zapisywania* możesz określić, gdzie domyślnie będą zapisywane nowe aplikacje instalowane na komputerze, dokumenty, muzyka i zdjęcia. Rozwijana lista będzie zawierać wszystkie dostępne opcje. Pamiętaj jednak, że jeżeli Twój komputer posiada jeden dysk i jedną partycję, to zmiana ustawień nie będzie tutaj możliwa. Abyś mógł zmienić domyślne lokalizacje zapisywania danych, musisz posiadać przynajmniej dwa dyski lub dwie partycje.

Jedną z ciekawszych nowości, jakie wprowadza Windows 10, są mapy, które zostały zintegrowane z systemem. Microsoft skorzystaá tutaj z map HERE, które mają bardzo dobre opinie wśród użytkowników. Menu *Mapy offline* (rysunek 3.19) zawiera opcje, które pozwalają na zainstalowanie nowej mapy (opcja *Pobierz mapy*) oraz okreĞlenie sposobu jej aktualizowania.

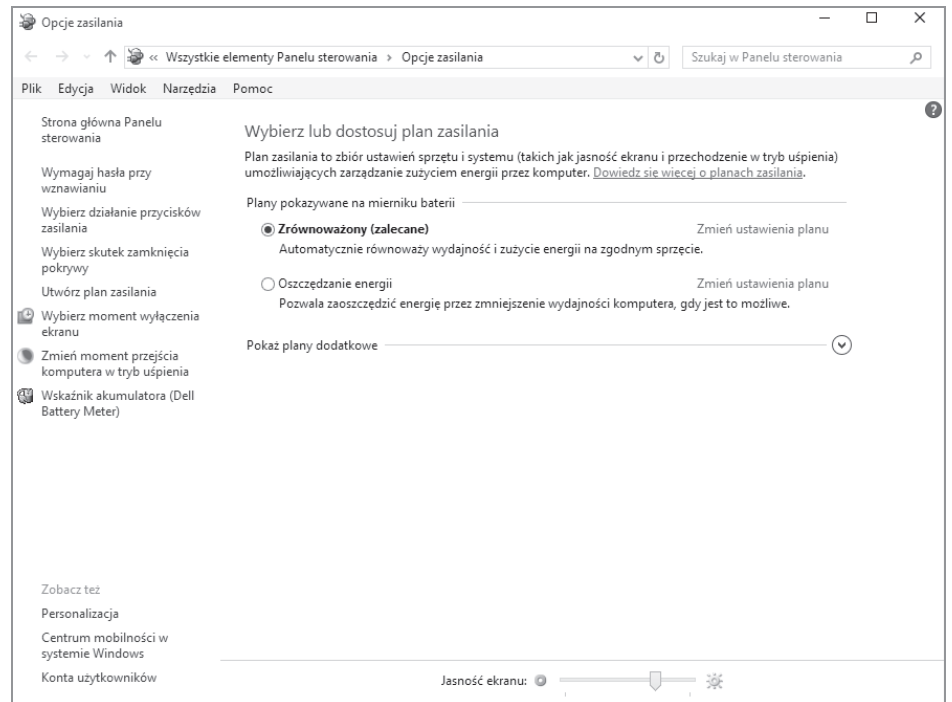

**Rysunek 3.17.** *Ustawienia systemu — dodatkowe opcje zasilania*

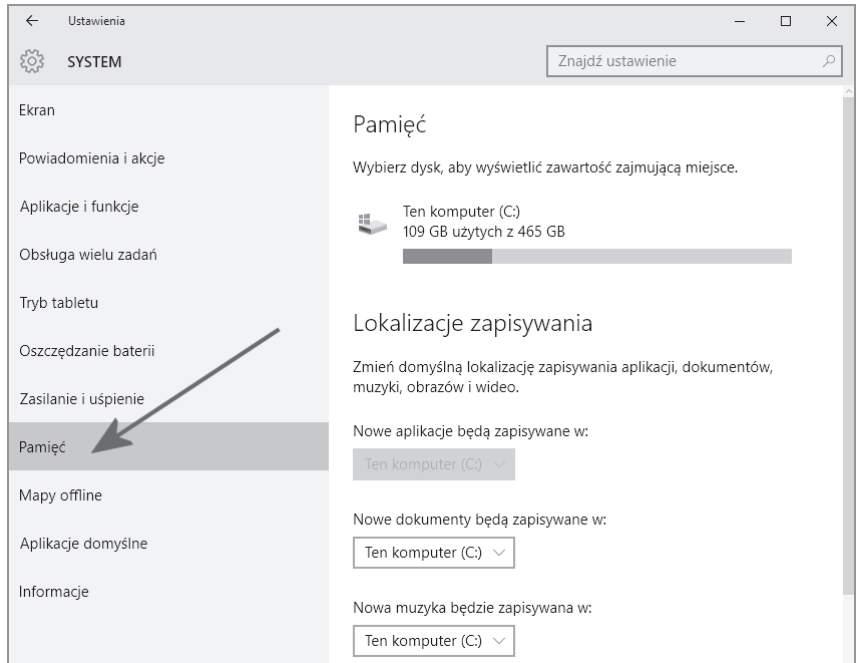

**Rysunek 3.18.** *Ustawienia systemu — menu PamiĊü*

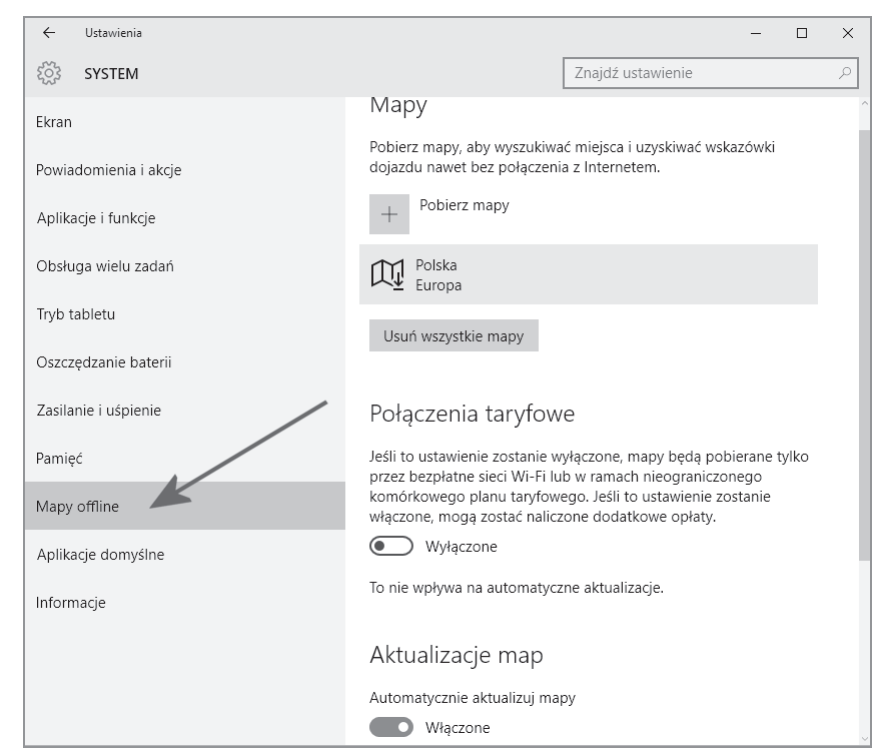

**Rysunek 3.19.** *Ustawienia systemu — menu Mapy offline*

Sama instalacja nowych map ogranicza się do kliknięcia przycisku *Pobierz mapy* widocznego na rysunku 3.19, a następnie odszukania interesującej nas mapy w nowym oknie (rysunek 3.20). Po kliknięciu wybranej mapy nastąpi jej pobranie i zainstalowanie. Warto pamiętać, że mapy zajmują sporo miejsca, więc musisz liczyć się z tym, że pewnym ograniczeniem będzie dostępne miejsce oraz łącze, za którego pośrednictwem pobierasz pliki. Możesz mieć zainstalowanych kilka map.

Ostatnia pozycja w menu to *Aplikacje domyślne* (rysunek 3.21). W głównej cześci okna znajdziesz listę domyślnych aplikacji związanych z częstymi zadaniami (np. poczta e-mail, mapy, muzyka, etc.). Kliknięcie nazwy aplikacji domyślnej otworzy menu z listą innych programów, które nadają się do danej grupy czynności. Wystarczy, że klikniesz odpowiednią pozycję na liście — i aplikacja domyślna zostanie zmieniona.

Nowy moduł ustawień wygląda zupełnie inaczej niż w poprzednich wersjach Windows. Dobrze znany Panel sterowania zostaá zastąpiony mechanizmem, który oferuje prosty interfejs z ograniczoną liczbą ustawień. W każdej chwili możesz jednak skorzystać ze starego Panelu sterowania. Wystarczy, że klikniesz prawym przyciskiem myszy przycisk *Windows*, a następnie z menu wybierzesz opcję *Panel sterowania* — rysunek 3.22.

| Ustawienia                              |                                      |                       | $\Box$<br>$\times$    |
|-----------------------------------------|--------------------------------------|-----------------------|-----------------------|
| SOS POBIERZ MAPY: EUROPA                |                                      |                       |                       |
| Hiszpania<br>Zaznacz, aby wybrać region | Malta<br>45.3 MB                     | San Marino<br>53.2 MB | Węgry<br>240 MB       |
| Holandia<br>272 MB                      | Mołdawia<br>77,8 MB                  | Serbia<br>151 MB      | Wielka<br>Zaznacz, at |
| Irlandia<br>104 MB                      | Monako<br>55.0 MB                    | Słowacja<br>197 MB    | Włochy<br>Zaznacz, ab |
| Islandia<br>79,8 MB                     | Niemcy<br>Zaznacz, aby wybrać region | Słowenia<br>218 MB    |                       |
| Liechtenstein<br>61.8 MB                | Norwegia<br>230 MB                   | Szwajcaria<br>193 MB  |                       |
| Litwa<br>134 MB                         | Polska<br>411 MB                     | Szwecja<br>353 MB     |                       |
| Luksemburg<br>69.1 MB                   | Portugalia<br>212 MB                 | Turcja<br>542 MB      |                       |
| Łotwa<br>169 MB                         | Rosja<br>Zaznacz, aby wybrać region  | Ukraina<br>840 MB     |                       |
| Macedonia<br>73,5 MB                    | Rumunia<br>200 MB                    | Watykan<br>69,2 MB    |                       |
|                                         |                                      |                       | ジミ<br>.               |

**Rysunek 3.20.** *Ustawienia systemu — menu Mapy offline/Pobierz mapy*

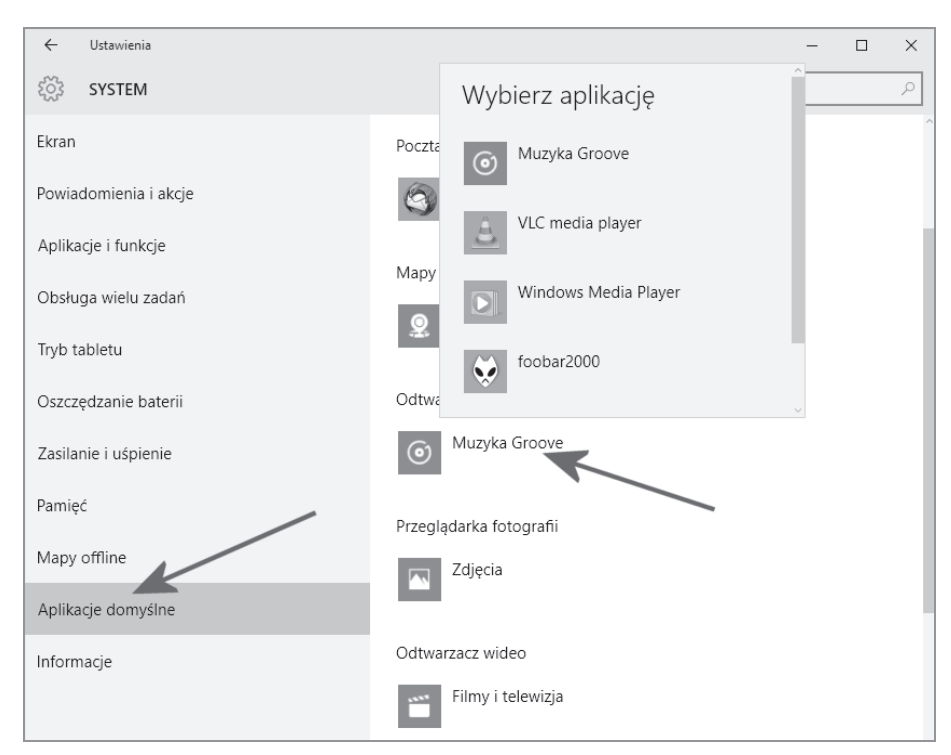

**Rysunek 3.21.** *Ustawienia systemu — menu Aplikacje domyĞlne*

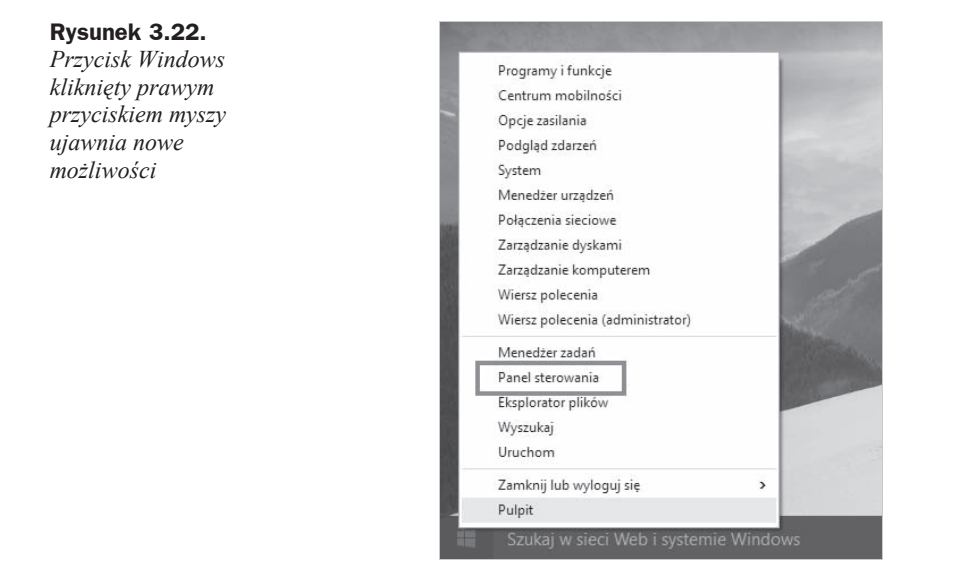

## Instalacja urządzeń

W poprzednim rozdziale przeprowadziliśmy instalację systemu w różnych wariantach. Teraz przyszła pora na to, aby sprawdzić, czy w systemie wszystkie urządzenia zostały pomyślnie zainstalowane. Poza tym skupimy się na instalacji nowych urządzeń.

Zakres zmian wprowadzonych w Windows 10 jest bardzo duży, ale mimo to nadal są obszary, w których korzystamy ze starych, sprawdzonych mechanizmów. Jednym z takich rozwiązań jest narzędzie Menedżer urządzeń, które pozwala sprawdzić, czy wszystkie urządzenia dziaáają poprawnie.

Aby uruchomić Menedżer urządzeń, należy kliknąć prawym przyciskiem myszy przycisk *Windows*, a następnie wybrać z menu opcję *Menedżer urządzeń*. Na ekranie monitora pojawi się okno podobne do tego z rysunku 3.23.

Najpierw należy sprawdzić, czy na liście urządzeń przy nazwach poszczególnych komponentów nie pojawiają się znaki zapytania, wykrzykniki lub inne dodatkowe oznaczenia. Wszystkie urządzenia widoczne na rysunku 3.23 zainstalowano poprawnie. Dla porównania rysunek 3.24 przedstawia sytuację, w której wybrane urządzenie nie dziaáa poprawnie.

Najprostszym sposobem rozwiązania problemu z błędnie zainstalowanym sterownikiem urządzenia jest skorzystanie z automatycznej aktualizacji. Trzeba kliknąć prawym przyciskiem myszy wybraną pozycję i z menu podręcznego wybrać opcję Aktualizuj *oprogramowanie sterownika* — rysunek 3.25.

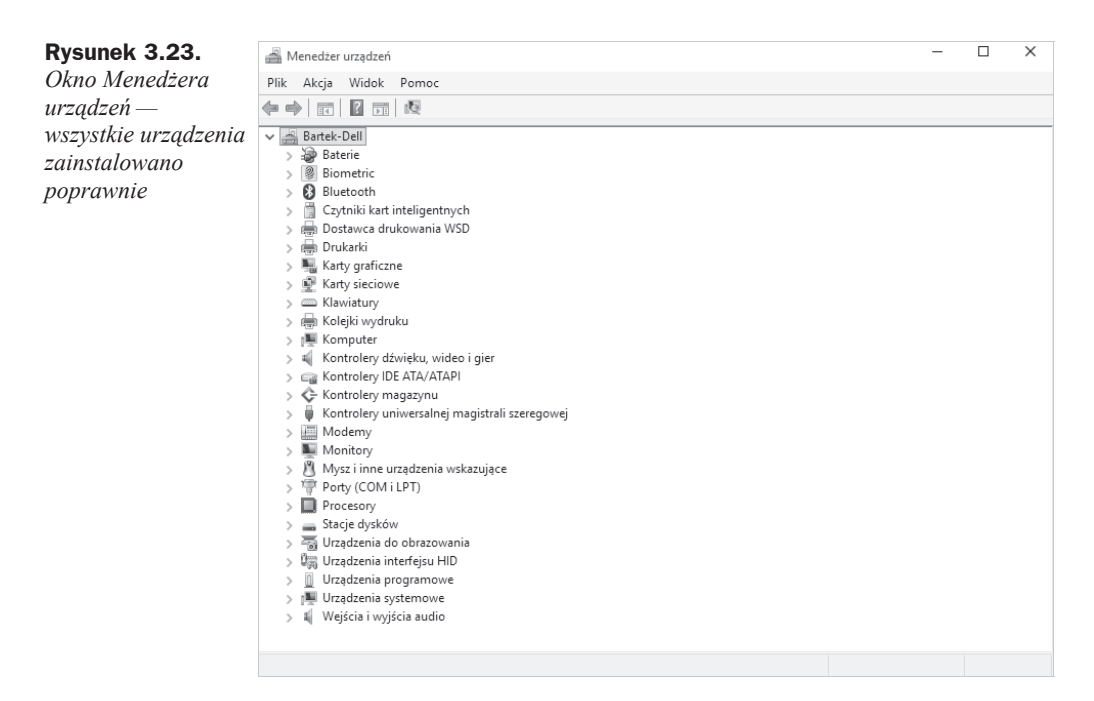

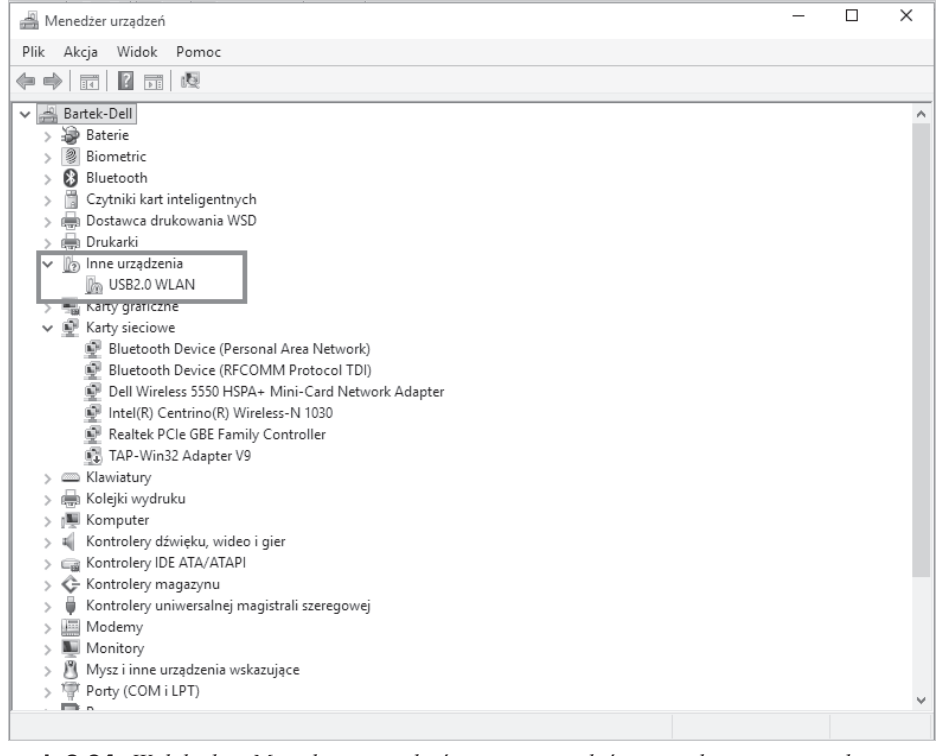

**Rysunek 3.24.** *Widok okna MenedĪera urządzeĔ w sytuacji, w której urządzenie nie zostaáo poprawnie zainstalowane*

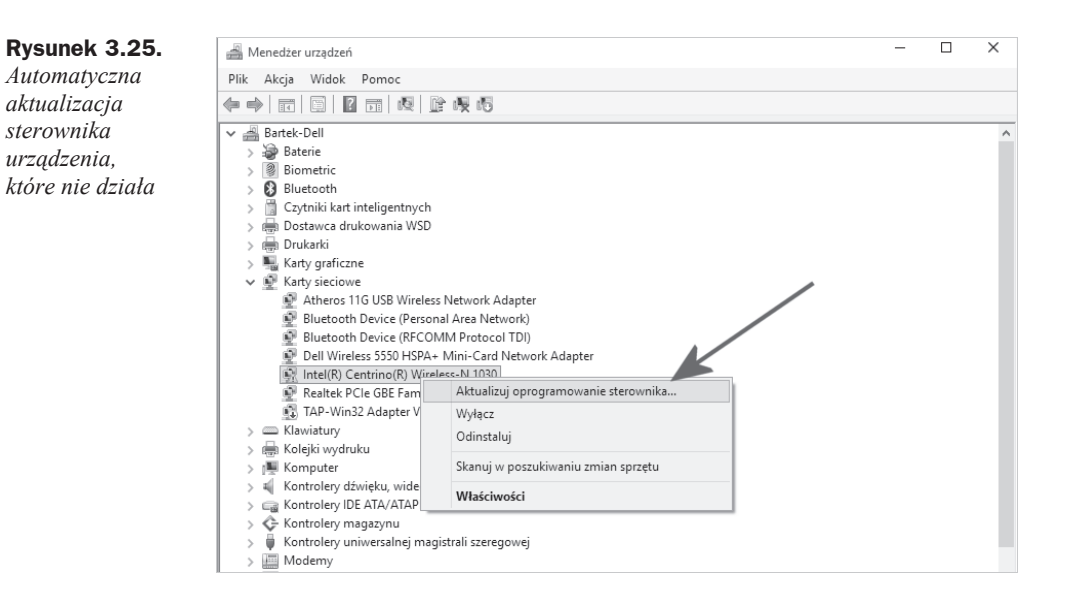

Na ekranie monitora pojawi się nowe okno (rysunek 3.26), w którym należy kliknąć opcję *Wyszukaj automatycznie zaktualizowane oprogramowanie sterownika*. System połączy się teraz z internetem i poszuka nowszej wersji sterownika.

#### **Rysunek 3.26.**

*Automatyczna aktualizacja sterownika urządzenia, które nie dziaáa — ciąg dalszy*

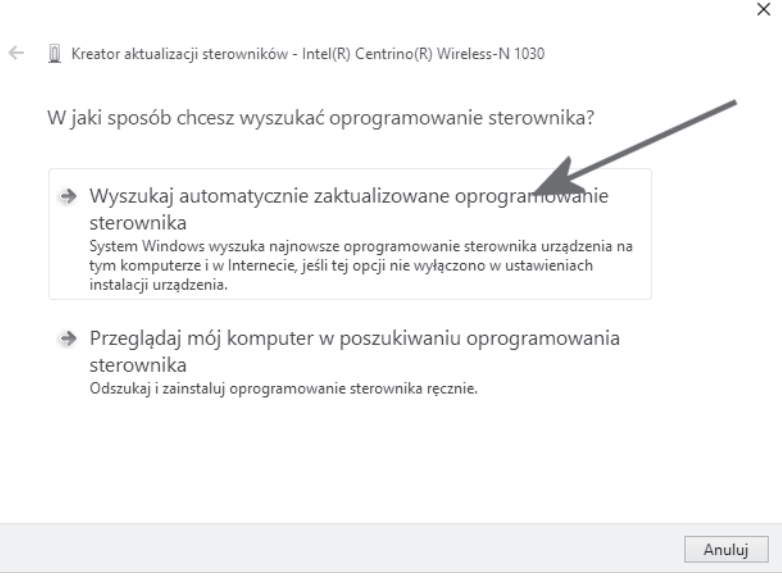

Jeżeli sterownik zostanie znaleziony, to instalator pobierze go, zainstaluje i po chwili na liście urządzeń zobaczysz informację o swoim urządzeniu wolną od znaków zapytania bądź wykrzykników. Innymi słowy, urządzenie będzie działać poprawnie.

Powyższa metoda może się okazać skuteczna tylko i wyłącznie wtedy, gdy Twój komputer ma połączenie z internetem. Jeżeli problem dotyczy sterownika, który odpowiada za kartę sieciową, to musisz skorzystać z innej drogi.

W pierwszej kolejnoĞci odszukaj na stronie producenta sterownik urządzenia. Tutaj konieczna będzie informacja o modelu urządzenia, producencie, a często nawet wersji. Po ustaleniu, kto wyprodukował dane urządzenie, musisz odwiedzić stronę internetową producenta i pobrać odpowiedni sterownik. Jeżeli sterownik posiada własny instalator, to po prostu należy go uruchomić i postępować zgodnie z instrukcjami pojawiającymi się na ekranie. Po zakończeniu instalacji konieczny może być restart komputera; po jego ponownym uruchomieniu urządzenie będzie działać poprawnie.

Ježeli sterownik nie posiada instalatora, musisz zastosować się do poniższej procedury.

- **1.** Otwórz okno Menedżera zadań. Odszukaj na liście problematyczne urządzenie, kliknij je prawym przyciskiem myszy i z podręcznego menu wybierz opcję *Aktualizuj oprogramowanie sterownika*.
- **2.** W nowym oknie (rysunek 3.27) kliknij opcję Przeglądaj mój komputer *w poszukiwaniu oprogramowania sterownika*.

#### **Rysunek 3.27.**  $\times$ *RĊczna instalacja* ← 1030 Kreator aktualizacji sterowników - Intel(R) Centrino(R) Wireless-N 1030 *sterownika niemającego* W jaki sposób chcesz wyszukać oprogramowanie sterownika? *wáasnego instalatora — krok pierwszy* → Wyszukaj automatycznie zaktualizowane oprogramowanie sterownika System Windows wyszuka najnowsze oprogramowanie sterownika urządzenia na tym komputerze i w Internecie, jeśli tej opcji nie wyłączono w ustawieniach instalacii urzadzenia. → Przeglądaj mój komputer w poszukiwaniu oprogramowania sterownika Odszukaj i zainstaluj oprogramowanie sterownika ręcznie. Anuluj

- **3.** W kolejnym kroku kliknij *Przeglądaj* i wskaż lokalizację, w której zapisałeś pobrane sterowniki. Jeżeli był to plik archiwum (np. *.zip*), to koniecznie rozpakuj go wczeĞniej. Zaznacz opcjĊ *UwzglĊdnij podfoldery* i kliknij przycisk *Dalej* (rysunek 3.28).
- **4.** Dalej postępuj zgodnie z poleceniami pojawiającymi się na ekranie monitora. Po zainstalowaniu sterownika konieczny może być restart komputera.

## Skorowidz

#### A

adres IP, 220 Aktualizacje i zabezpieczenia, 51 Aparat, 157, 158 aplikacja, 87 Aparat, *Patrz:* Aparat Czytnik, *Patrz:* Czytnik domyĞlne, 62 Filmy i telewizja, *Patrz:* Filmy i telewizja Finanse, *Patrz:* Finanse instalacja, 87, 93 Kalkulator, *Patrz:* Kalkulator Kuchnia, *Patrz:* Kuchnia lista, *Patrz:* lista aplikacji Mapy, *Patrz:* Mapy odinstalowanie, 81, 90, 94 okno, 91 OneNote, *Patrz:* OneNote Podróże, *Patrz:* Podróże Pogoda, *Patrz:* Pogoda sklep, *Patrz:* sklep Skype, *Patrz:* Skype Sport, *Patrz:* Sport WiadomoĞci, *Patrz:* WiadomoĞci wyszukiwanie, 86 Zdrowie, *Patrz:* Zdrowie autoodtwarzanie, 51

#### B

bateria, 57, 58 bezpieczeństwo, 107, 169, 175, 184, 193, 199, 208, 223 prywatność, 185, 186, 187, 188, 189, 208, 210, 211, 212, 213 Bing, 84, 86 BIOS, 15, 18, 20 bluetooth, 51, 53, 190, 214

#### C

Centrum akcji, 82 Centrum powiadomień, 50, 53 Continuum, 9 Cortana, 9, 84, 85, 188, 212 Czas i język, 51 Czytnik, 95

#### D

drukarka, 229, 230, 234 dysk, 60 partycja, 25, 26, 60 dźwięk dla zdarzeń systemowych, 72

#### E

Edge, 9, 127 Centrum, 130 Do przeczytania, 130, 131 interfejs, 127 notatka, 131 pamięć podręczna, 135 pasek adresu, 127 SmartScreen, 135 strona startowa, 134 tryb czytania, 128 tryb incognito, 133 ustawienia, 134 wtyczka, 135 ekran, 51 blokady, 72 orientacja, 52 startowy, 80 wygaszanie, 72

Ekran, 52 Eksplorator plików, 78

#### F

film, 165, 166 Filmy i telewizja, 165 Finanse, 95 folder, 79

#### G

Gmail, 139 gra, 167 grupa domowa, 234 hasło, 235, 239, 240

#### I

ikona na pasku zadań, *Patrz:* pasek zadań ikona pulpitu, 73 systemowa, 55, 73 internet, 51 Internet Explorer, 9

#### J

język, 51

#### K

kafelek, 81 kalendarz, 189, 213 Kalkulator, 95 kamera, 157 wyáączanie, 187, 211 karta graficzna, 12 sieciowa, 217, 218, 221 klient pocztowy, 136, 142 konfiguracja sprzętowa, 10 konto, 51 członka rodziny, 112, 116, 119 zakładanie, 117 Microsoft, 29, 103, 104 użytkownika, Patrz: użytkownik konto kontrola rodzicielska, 116, 119, 121, 124 ograniczenia czasowe, 122, 123 raportowanie aktywności, 124 strony dozwolone, 122 strony zakazane, 122

kopia bezpieczeństwa, 175, 199 czas przechowywania, 178, 202 częstotliwość, 177, 201 odzyskiwanie danych, 179, 203 tworzenie, 175, 199 Kuchnia, 97

#### L

lista aplikacji, 86 najczęściej używanych, 78, 80 wszystkich, 78, 80 lokalizacja, 51

#### M

mapa HERE, 60 Mapy, 97 offline, 60 Menedżer urządzeń, 64, 81, 217 menu Start, 9, 74, 77 mikrofon, 187, 211 moduá bluetooth, *Patrz:* bluetooth monitor z funkcją pivot, 52 multimedia, 158 muzyka, 158 głośność, 164 mysz, 51 ustawienia wskaźnika, 74

#### O

Obsługa wielu zadań, 55 OneDrive, 101, 103 OneNote, 98 Oszczędzanie baterii, 57 Outlook, 103

#### P

pamięć RAM, 10, 11 Pamięć, 60 Panel sterowania, 62 pasek zadań, 80, 81 ikona, 54 ikona systemowa, 55 personalizacja, 51, 68, 112 pliku udostępnianie, 227 poczta e-mail, 136 konfiguracja, 137, 141, 142, 143 podpis, 144 powiadomienia, 145 wygląd, 143

konto, 138, 141, 142 panel główny, 146 wiadomość odbieranie, 147 odpowiadanie, 149 tworzenie, 147 usuwanie, 148 Podróże, 99 Pogoda, 95 powiadomienia, 51 Powiadomienia i akcje, 53 program antywirusowy, 184, 208 CPU-Z, 10 Start8, 77 szpiegujący, 184, 208 VLC Player, 166 prywatność, 51, 185, 208 Cortana, 188, 212 kalendarz, 189, 213 kamera, 187, 211 konto, 188, 212 lokalizacja, 186, 210 mikrofon, 187, 211 przeglądarka Edge, *Patrz:* Edge Internet Explorer, *Patrz:* Internet Explorer

#### S

sieć, 51, 217 LAN, 225 poáączenie kablowe, 217, 218 prywatna grupa domowa, *Patrz:* grupa domowa Wi-Fi, 221, 222, 223 Sieć i internet, 51 sklep, 87, 92 kolejka, 92 ustawienia, 92 Skype, 99 Sport, 100 Start, 49 sterownik, 13 synchronizacja, 51 ustawień systemowych, 112 system, 51, 52 aktualizacja, 51, 169, 171, 172, 193, 195, 196 konfiguracja, 52 ustawienia, 112

#### T

Tryb tabletu, 56

#### U

UEFI, 15, 20 Ułatwienia dostępu, 51 Urządzenia, 51 urządzenie instalowanie, 64, 67 sterownik, 64, 67 synchronizacja, 112 udostępnianie, 225, 229 Ustawienia, 49, 51, 55, 68 użytkownik, 78, 81 awatar, 106 hasło, 107 obrazkowe, 109, 111 kod PIN, 107 konto, 103, 104, 188, 212 członka rodziny, 112, 116, 117, 119 inne, 112, 113 ustawienia, 81 zakładanie, 113 logowanie, 107

#### V

VirtualBox, 41, 45 VPN, 53, 223

#### W

Wiadomości, 101 Windows 10 aktualizacja, 32, 33, 39, 169, 171, 172, 193, 195, 196 instalacja, 15, 22, 29 ustawienia automatyczne, 28, 29 z pendrive'a, 20 z płyty DVD, 20 przywracanie ustawień początkowych, 181, 182, 205, 206 wersja, 8 wirtualizacja, 41 Windows 10 Home, 32 Windows 10 Mobile, 32 Windows 10 Pro, 32

Windows 7 bez SP1, 32 z SP1, 32, 39 Windows 7 Professional, 32 Windows 7 Starter, 32 Windows 7 Ultimate, 32 Windows 8, 32 Windows 8.1, 32 Windows 8.1 Pro, 32 Windows 8.1 Pro Student, 32 Windows 8.1 Pro WMC, 32 Windows 8.1 Update, 32, 39 Windows Defender, 184, 208 Windows Hello, 9 Windows Home Basic, 32 Windows Home Premium, 32 Windows Phone 8, 32 Windows Phone 8.1, 32 Windows RT, 32 Windows Update, 172, 196 wyszukiwarka Bing, *Patrz:* Bing

#### Z

zasilanie, 51 Zasilanie i u Ğpienie, 58 zdarzenie systemowe, 83 zdjęcie edycja, 155, 156 import z aparatu cyfrowego, 151, 153 ustawienia, 152 kolekcja, 155 pokaz slajdów, 155 udostępnianie, 155, 156 Zdrowie, 100

# PROGRAM PARTNERSKI

GRUPY WYDAWNICZEJ HELION

1. ZAREJESTRUJ SIĘ 2. PREZENTUJ KSIĄŻKI **3. ZBIERAJ PROWIZJĘ** 

Zmień swoją stronę WWW w działający bankomat!

### Dowiedz się więcej i dołącz już dzisiaj! http://program-partnerski.helion.pl

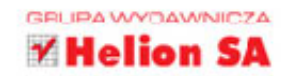

Windows 10 jest jedna z najbardziej oczekiwanych premier 2015 roku w świecie informatyki. Ma być idealnym dopełnieniem Twojego komputera, ale czy spełni te wymagania? Tak! To rzeczywiście jest system operacyjny na miarę XXI wieku. Przenośny, uniwersalny, bez trudu dostosowujący się do każdego urządzenia, a ponadto niezbyt wymagający, jeśli chodzi o parametry sprzętowe. Jeśli teraz używasz wersji 7 lub 8, Twój komputer gładko przejdzie przez proces darmowej aktualizacji i zacznie działać lepiej.

Jeśli chcesz w pełni docenić zalety systemu Windows 10 i szybko zorientować się w jego możliwościach, siegnij po te książke. Znajdziesz w niej informacje o instalacji i konfiguracji systemu, najwygodniejszych sposobach nawigowania, strukturze i położeniu plików czy folderów. Zobaczysz, gdzie szukać poleceń, dowiesz się również, jak korzystać z bibliotek i skąd można ściągnąć przydatne, dodatkowe aplikacje. Nauczysz sie łatwo przesyłać dane miedzy różnymi urządzeniami, kontrolować użytkowników i tworzyć kopie bezpieczeństwa. Rozpracujesz także nowa wyszukiwarke i program pocztowy oraz zrozumiesz, na czym polega współdzielenie plików i folderów w sieci LAN. Sprawdź, jak wykorzystać siłe systemu Windows 10!

- Podstawowe informacje na temat systemu
- Nowy wygląd okien, nowe menu i przycisk Start
- System powiadomień i osobista asystentka
- · Dyski, foldery, pliki, biblioteki oraz eksplorator Windows
- Chmura danych i synchronizacja danych między urządzeniami
- · Sklep z aplikacjami, instalacja i usuwanie dodatkowych aplikacji
- · Bieżące i duże aktualizacje systemu, aplikacji, sterowników
- Kopie bezpieczeństwa i kontrola prywatności
- · Jeden system, wielu użytkowników i wiele urządzeń
- Internet przeglądarka Edge i klient poczty
- Rozrywka w Windows 10 gry, zdiecia, multimedia
- Konfiguracja połączenia kablowego i bezprzewodowego
- · Współdzielenie plików, folderów i urządzeń w sieci LAN

#### Windows 10 - moc, prostota, elegancja...

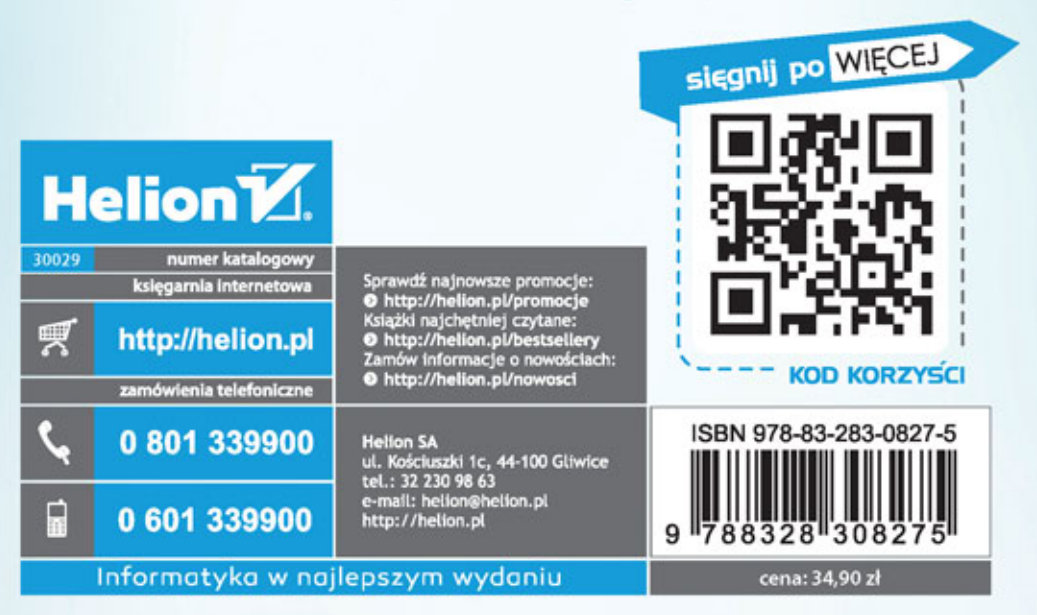